# TEXTBOOK ORDERING 101

Through FacultyEnlight®, our online adoption platform, you can research and adopt course materials in one convenient location.

### **STEP 1:**

Click the Faculty Resources on your bookstore website homepage. You will be automatically redirected to the FacultyEnlight website. You can also visit the FacultyEnlight homepage directly by going to www.facultyenlight.com.

#### **STEP 2:**

Already have an account? Just Sign In. If not, click Create Account to set one up in just a few, simple steps.

#### **STEP 3:**

To order materials, click Adopt.

Drop down menus make it easy to identify Campus, Term, Department, Course, and Section.

Want to use one textbook for all sections? Simply click Select All, and the textbook you choose will be added to each one.

#### **STEP 4:**

To choose materials, click Continue. Select Search for Course Materials to search by ISBN, Title, Author, or even Publisher.

From this screen, you can search your History, search your colleagues' adoptions, access your Favorites Lists, or order Non-Text Materials.

If your class does not require a textbook, just click the No Materials Required For This Course box.

#### **STEP 5:**

After you've found the right material, click Adopt This Book, then Continue to Review/Submit.

To select additional materials, click Add More Materials. From here, you will also mark course materials Required or Recommended.

When you've finished making all your selection, click Submit Order.

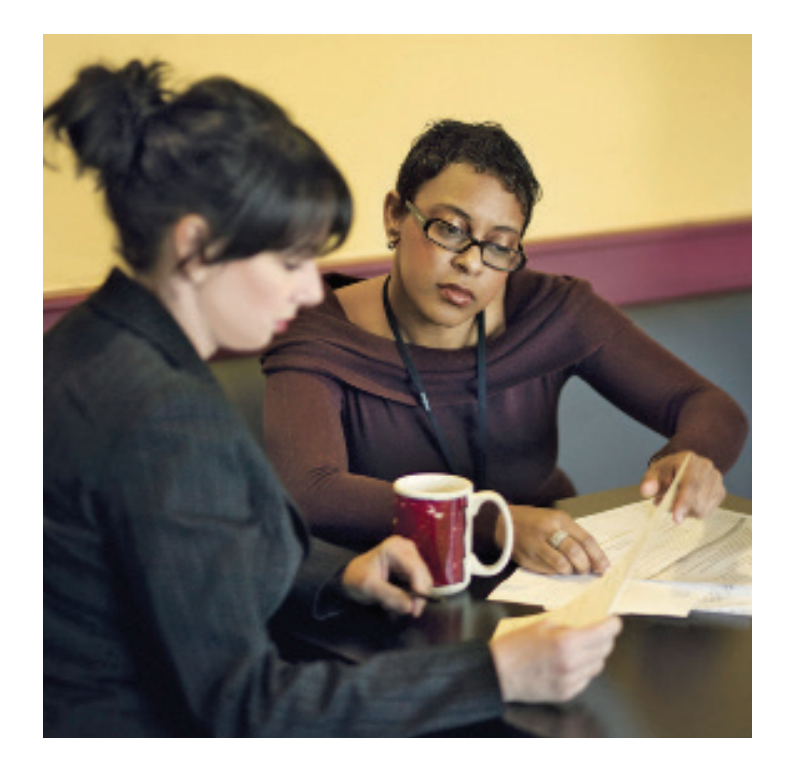

**FACULTY ENLIGHT** 

# **FIND YOUR PAST ADOPTIONS**

Accessing your textbooks from previous terms is as simple as clicking History or Find My School Adoptions under Search.

#### **HISTORY**

Your adoptions through FacultyEnlight as a registered user.

## **FIND MY SCHOOL ADOPTIONS**

Your adoptions for the past 2 years at your affiliated campuses.

# **STILL HAVE QUESTIONS?**

Contact your Store Manager for details.